# **INSTRUKCJA – KROK PO KROKU**

## **Tworzenie własnej strony internetowej - BLOGA**

Darmowy blog można założyć na platformie **Blogger**, która należy do Google. Jest to serwis o adresie **blogger.com** czy też inaczej **blogspot.com.** Ten serwis blogowy znany jest na całym świecie. Ma mnóstwo użytkowników i ogromną społeczność. Najważniejszą jego zaletą tej usługi jest darmowa wersja i prostota obsługi. Poza tym jest brak reklam.

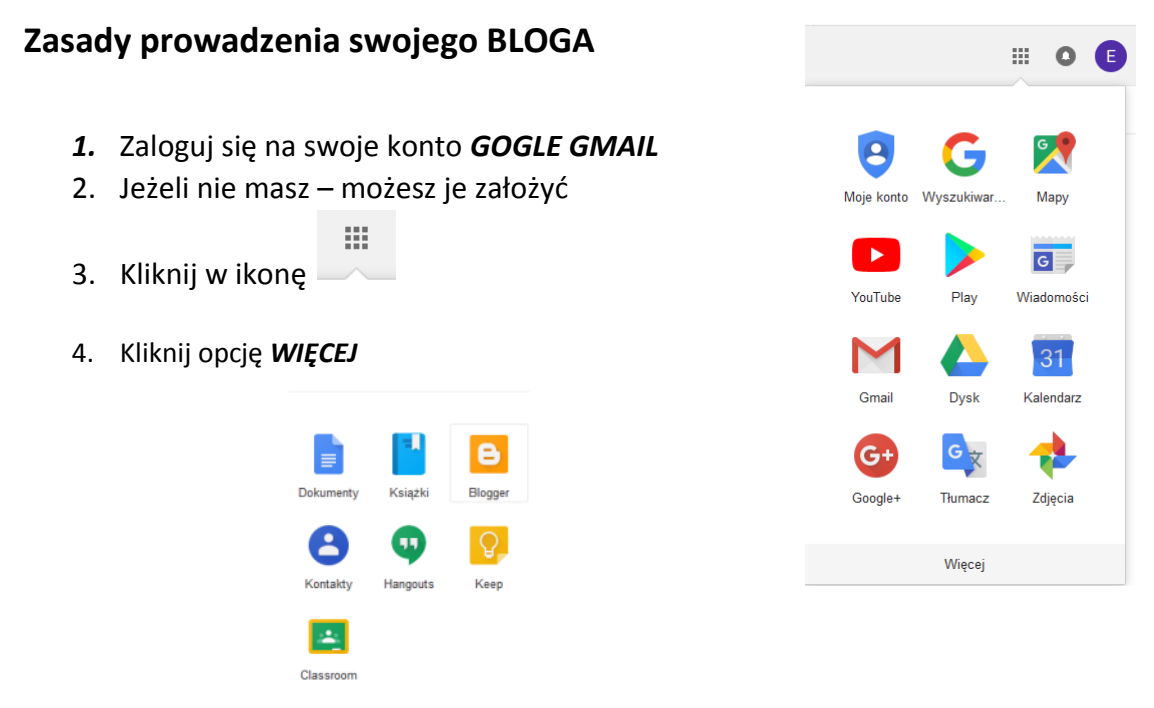

5. Wybierz kafelek *BLOGGER*

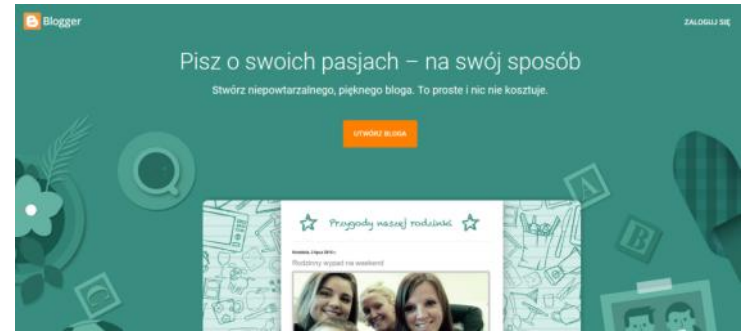

- 6. Kliknij *UTWÓRZ BLOGA*
- 7. Wybierz adres e-mail na którym będzie podpięty
- 8. Wpisz hasło do swojego konta Gmail
- 9. Jeżeli masz już swoje konto na *BLOGGERZE* zaloguj się
- 10. Wybierz adres e-mail na którym będzie podpięty
- 11. Wpisz hasło do swojego konta Gmail

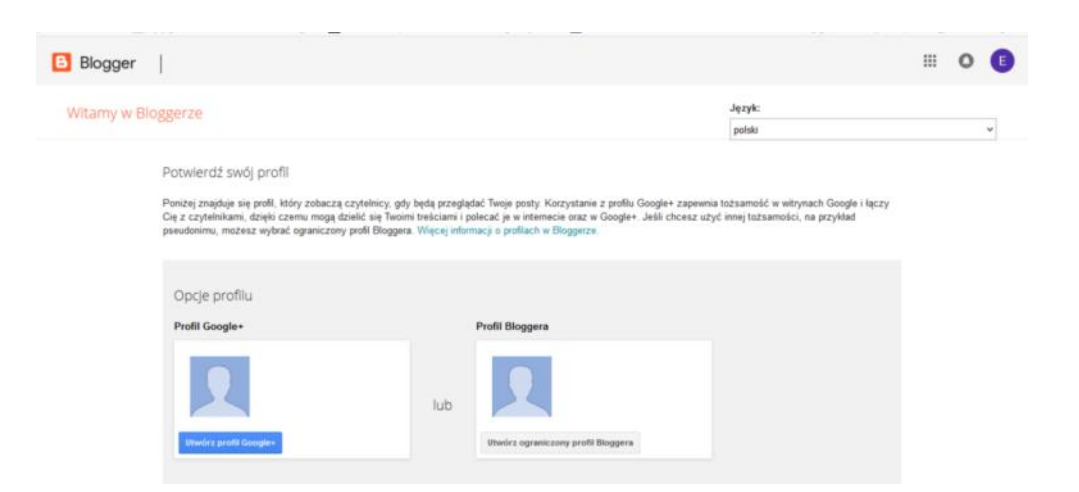

- **12.** W tym momencie możesz utworzyc/skonfigurować **Profil GOOGLE**+ lub **Profil BLOGGERA**
- *13.* Kliknij przycisk *UTWÓRZ OGRANICZONY PROFIL BLOGGERA*
- 14. Wprowadź nazwę Bloga, która będzie się wyświetlała

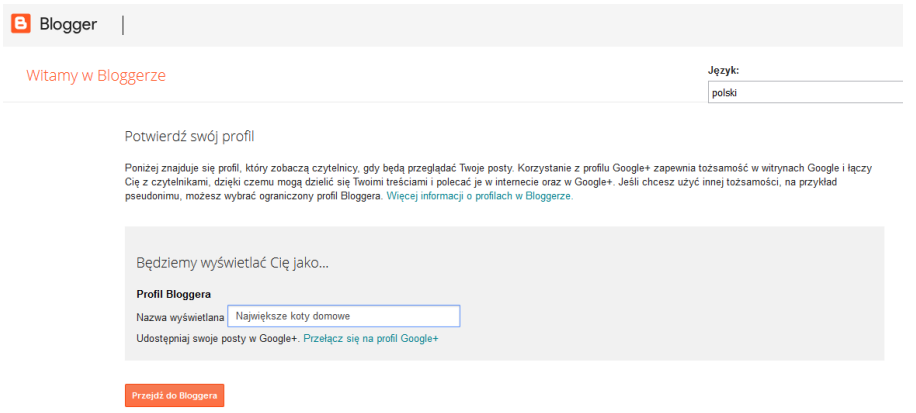

- *15.* Kliknij *PRZEJDŹ DO BLOGGERA.*
- 16. Przeczytaj komunikat

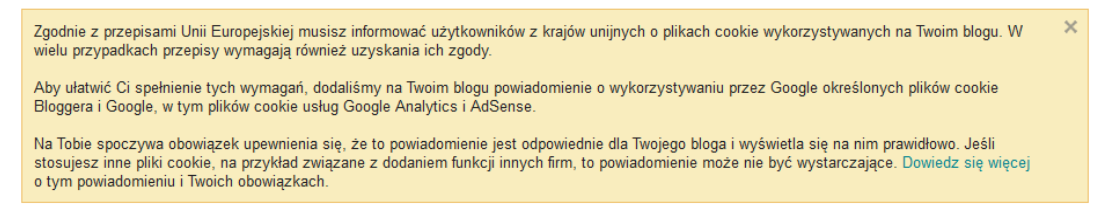

#### *17.* Kliknij przycisk UTWÓRZ *NOWY BLOG*

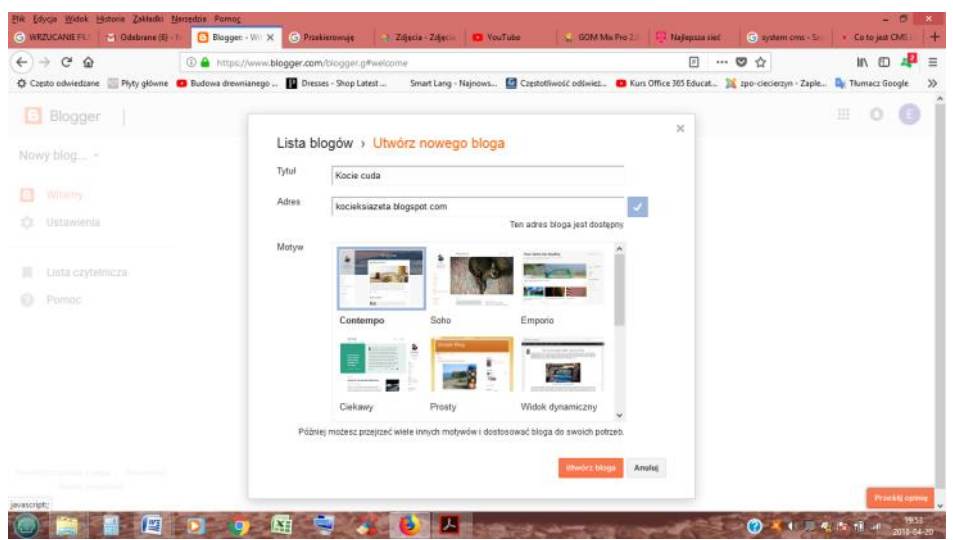

#### *UWAGA!!!*

*Adres nie może zawierać polskich liter oraz znaków specjalnych (spacji, przecinków, gwiazdek … itd). Może zawierać litery, cyfry i myślniki. Jeśli wpiszecie coś nie tak, to dostaniecie informację o błędzie wraz z czerwonym wykrzyknikiem*

**Ten adres bloga jest nieprawidłowy lub nie jest obsługiwany.**

*Wpisywany adres może być już zajęty, czyli istnieje już taki blog. Dostaniecie wtedy informację wraz z żółtym znakiem wykrzyknika:*

**Niestety, ten adres bloga nie jest dostępny.**

*Gdy podany adres będzie prawidłowy i nie jest zajęty:*

**Ten adres bloga jest dostępny.**

- 18. Wprowadź tytuł bloga
- 19. Podaj adres bloga sprawdź dostępność adresu
- 20. Wybierz motyw

*Motyw (szablon) to po prostu wygląd bloga. Modyfikować szablony można w dowolnym momencie istnienia bloga. Można też wczytać sobie zupełnie inny szablon niż te standardowo proponowane przez Bloggera.*

*21.* Kliknij *UTWÓRZ BLOGA*

### **Elżbieta Fim**